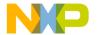

# Freescale Semiconductor User's Guide

Document Number: KTPF3000FRDMPGMUG Rev. 1.0, 6/2015

# **KITPF3000FRDMPGM Evaluation Board**

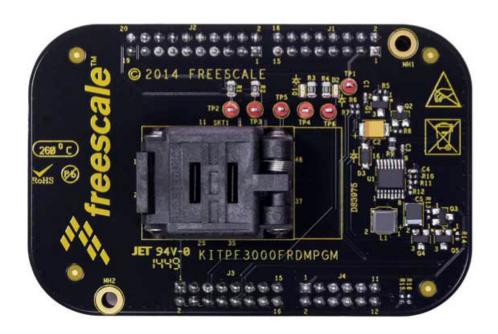

Figure 1. KITPF3000FRDMPGM

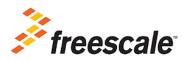

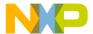

#### **Table of Contents**

| 1 | Important Notice                                    | . 3 |
|---|-----------------------------------------------------|-----|
| 2 | Getting Started                                     | . 4 |
| 3 | Getting to Know the Hardware                        | . 5 |
| 4 | Installing the Software and Setting up the Hardware | . 7 |
| 5 | Schematics, Board Layout and Bill of Materials      | 14  |
| 6 | References                                          | 15  |
| _ | Paristan Hatan                                      | 40  |

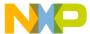

# 1 Important Notice

Freescale provides the enclosed product(s) under the following conditions:

This evaluation kit is intended for use of ENGINEERING DEVELOPMENT OR EVALUATION PURPOSES ONLY. It is provided as a sample IC pre-soldered to a printed circuit board to make it easier to access inputs, outputs, and supply terminals. This evaluation kit may be used with any development system or other source of I/O signals by simply connecting it to the host MCU or computer board via off-the-shelf cables. Final device in an application will be heavily dependent on proper printed circuit board layout and heat sinking design as well as attention to supply filtering, transient suppression, and I/O signal quality.

The goods provided may not be complete in terms of required design, marketing, and or manufacturing related protective considerations, including product safety measures typically found in the end product incorporating the goods. Due to the open construction of the product, it is the user's responsibility to take any and all appropriate precautions with regard to electrostatic discharge. In order to minimize risks associated with the customers applications, adequate design and operating safeguards must be provided by the customer to minimize inherent or procedural hazards. For any safety concerns, contact Freescale sales and technical support services.

Should this evaluation kit not meet the specifications indicated in the kit, it may be returned within 30 days from the date of delivery and will be replaced by a new kit.

Freescale reserves the right to make changes without further notice to any products herein. Freescale makes no warranty, representation or guarantee regarding the suitability of its products for any particular purpose, nor does Freescale assume any liability arising out of the application or use of any product or circuit, and specifically disclaims any and all liability, including without limitation consequential or incidental damages. "Typical" parameters can and do vary in different applications and actual performance may vary over time. All operating parameters, including "Typical", must be validated for each customer application by customer's technical experts.

Freescale does not convey any license under its patent rights nor the rights of others. Freescale products are not designed, intended, or authorized for use as components in systems intended for surgical implant into the body, or other applications intended to support or sustain life, or for any other application in which the failure of the Freescale product could create a situation where personal injury or death may occur.

Should the Buyer purchase or use Freescale products for any such unintended or unauthorized application, the Buyer shall indemnify and hold Freescale and its officers, employees, subsidiaries, affiliates, and distributors harmless against all claims, costs, damages, and expenses, and reasonable attorney fees arising out of, directly or indirectly, any claim of personal injury or death associated with such unintended or unauthorized use, even if such claim alleges that Freescale was negligent regarding the design or manufacture of the part. Freescale™ and the Freescale logo are trademarks of Freescale Semiconductor, Inc. All other product or service names are the property of their respective owners. © Freescale Semiconductor, Inc. 2015

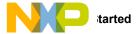

# 2 Getting Started

#### 2.1 Kit Contents/Packing List

The KITPF3000FRDMPGM contents include:

- Assembled and tested programming board with integrated FRDM-KL25Z functionality
- Quick Start Guide
- USB to Mini-USB Cable
- · Warranty card

#### 2.2 Jump Start

Freescale's analog product development boards help to easily evaluate Freescale products. These tools support analog mixed signal and power solutions including monolithic ICs using proven high-volume SMARTMOS mixed signal technology, and system-in-package devices utilizing power, SMARTMOS and MCU dies. Freescale products enable longer battery life, smaller form factor, component count reduction, ease of design, lower system cost and improved performance in powering state of the art systems.

- Go to www.freescale.com/KITPF3000FRDMPGM
- Review your Tool Summary Page
- Look for

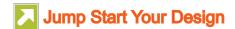

Download documents, software, and other information

Once the files are downloaded, review the user guide in the bundle. Jump start bundles with current versions of all relevant information are available on each tool summary page. The information in the bundles includes everything you need to begin designing.

#### 2.3 Required Equipment and Software

To use this kit, you need:

KITPF3000GUI installed on a PC running Windows 7, XP, Vista or 8 (32-bit or 64-bit)

# 2.4 System Requirements

The kit requires the following:

USB-enabled PC with Windows® XP or higher

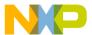

# 3 Getting to Know the Hardware

#### 3.1 Board Overview

The KITPF3000FRDMPGM Evaluation Board (EVB) is an easy-to-use circuit board allowing the user to exercise all the functions of the PF3000 Power Management IC. The programming board integrates the popular FRDM-KL25Z board which serves as an interface between the GUI and the PF3000. Analog-to-Digital Convertors (ADCs) in the FRDM-KL25Z are used to monitor the regulator voltages through the GUI.

#### 3.2 Board Features

The board features are as follows:

- Socket for PF3000 Power Management IC
- Integrated FRDM-KL25Z Freedom Board for monitoring and control through the PC
- · Green LED to indicate power
- · Red LED to indicate programming

#### 3.3 Device Features

This programming board features the following Freescale product:

Table 1. PF3000 Features

| Device | Description                                                                      | Features                                                                                                    |
|--------|----------------------------------------------------------------------------------|----------------------------------------------------------------------------------------------------|
| PF3000 | Power Management Integrated Circuit<br>(PMIC) for i.MX7 Series & i.MX 6<br>SL/SX | <ul> <li>Four adjustable high efficiency buck regulators: 1.75 A, 1.5 A, 1.25 A, 1.0 A</li> <li>5.0 V, 600 mA boost regulator with PFM or Auto mode</li> <li>Six adjustable general purpose linear regulators</li> <li>Input voltage range: 2.8 V to 4.5 V or 3.7 V to 5.5 V</li> <li>OTP (One Time Programmable) memory for device configuration</li> </ul> |

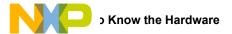

# 3.4 Board Description

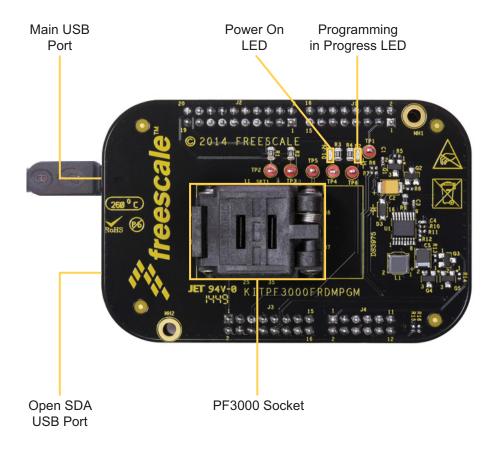

Figure 2. Board Description

**Table 2: Board Description** 

| Name                              | Description                                                                                                    |
|-----------------------------------|----------------------------------------------------------------------------------------------------|
| Main USB port (USB KL25Z)         | Provides power to the board. Connect your computer to this USB port in order to use the GUI software and program the PF3000. |
| OpenSDA Port (SDA)                | Reserved for downloading firmware to the FRDM-KL25Z                                                                          |
| PF3000 Socket                     | Insert a PF3000 part in this socket in order to program the device. Pin 1 is on the top right side.                          |
| Power On LED (Green)              | Indicates the board is powered (3.3 V rail). Do not place or remove a part when this LED is ON.                              |
| Programming in Progress LED (Red) | Indicates the GUI is programming the part. Do not remove the part or disconnect the USB when this LED is ON.                 |

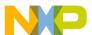

# 4 Installing the Software and Setting up the Hardware

#### 4.1 Installing PF3000GUI on your Computer

- 1. Download PF3000GUI.zip from https://www.freescale.com/webapp/sps/site/prod\_summary.jsp?code=KITPF3000FRDMPGM.
- 2. Extract all the files to C:/Freescale/PF3000GUI or any other desired folder on your PC.
- 3. Run setup.exe and click on "Install" in the dialog box in Figure 3.

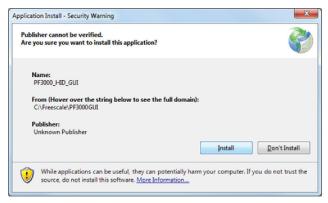

Figure 3. Install Dialog Box

4. The GUI installation is complete and the window shown in Figure 4 appears. Do not click on anything until the board is plugged in.

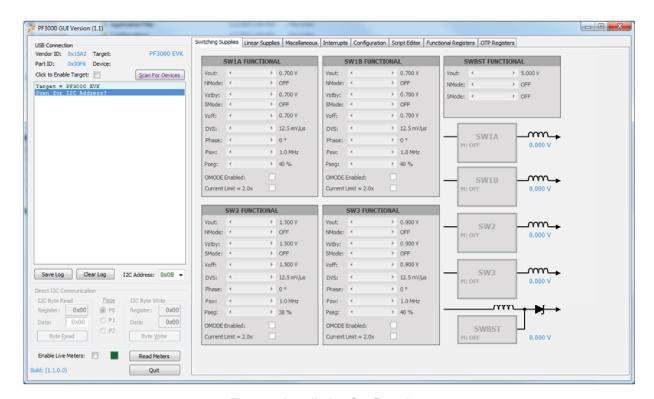

Figure 4. Installation Confirmation

Freescale Semiconductor 7

KTPF3000FRDMPGMUG, Rev. 1.0

#### 4.2 Configuring the Hardware and using the GUI for Control and Monitoring

- 1. Plug the mini-USB side of the mini-USB to USB cable into the USBKL25Z port on the FRDM KL25Z board and the other end to an available USB port on the PC.
- 2. Windows will automatically install the necessary drivers. Wait for this to complete.
- 3. In the PF3000 GUI window, click on the "Scan For Devices" button in the top-left portion. A confirmation message indicating that a valid device is available appears. (See Figure 5)

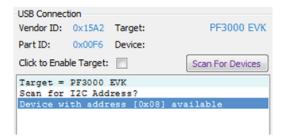

Figure 5. Confirmation of Available Device

- 4. Enable the communication by clicking the "Click to Enable Target" check box. You will immediately see the window turn from grey to color. The green LED on the FRDM-KL25Z also will turn on.
- 5. The GUI installation and hardware setup is now complete.

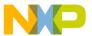

#### 4.3 Understanding and Using the GUI

#### 4.3.1 GUI Structure

Figure 6 shows the different components of the GUI.

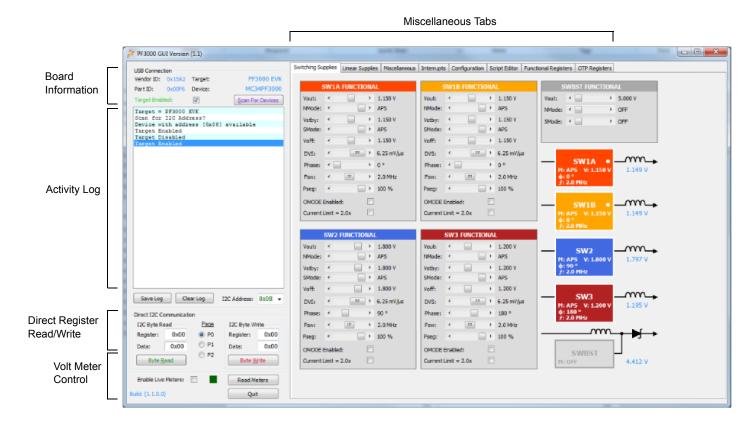

Figure 6. GUI Main Window

You are encouraged to explore the different tables, buttons and sliders in the various tabs of the GUI.

The KITPF3000FRDMPGM Programming board does not include external components for any switchers or linear regulators. Hence the Live Meters, Switching Supplies and Linear Supplies pages in the GUI cannot be used for evaluation.

## 4.3.2 Try-Before-Buy Mode using the "Configuration" Tab

The PF3000FRDMPGM comes with a PF3000 device whose OTP memory is pre-programmed. The PF3000 allows the user to override the OTP memory using the "Try-Before-Buy" mode.

To use this mode, go to the "Configuration" tab and click on the "Enter TBB Mode" button in the top-right of the window. Use the drop down options to change the voltage, sequence and configuration of the regulators. Click the "Update" button after all the desired options are selected.

To restart the PF3000 using the selected configuration, click on the "Restart PMIC" button. Alternatively, you can toggle the PWRON button to initiate the startup. The startup sequence can be monitored on an oscilloscope and will match this selection in the "Configuration" tab. To measure voltages, use either a stand-alone meter or the on-board meters available in the GUI.

Use the "Save Configuration" and "Load Configuration" buttons to save the configuration for later use.

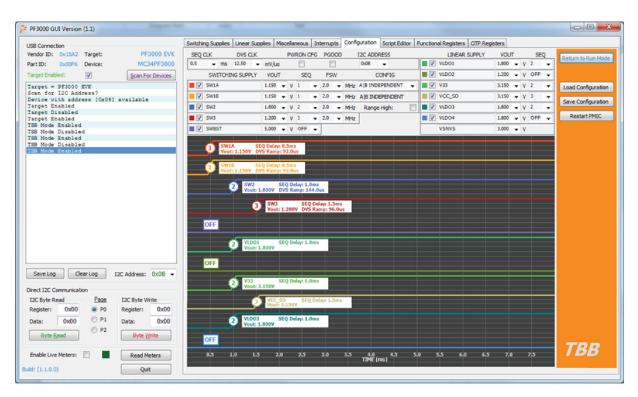

Figure 7. Try-Before-Buy Window

KTPF3000FRDMPGMUG, Rev. 1.0

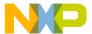

#### 4.3.3 Programming the PF3000

1. The part provided with the board has already been programmed. Install a blank PF3000 part into the socket as shown in the picture below. Then, close the socket firmly.

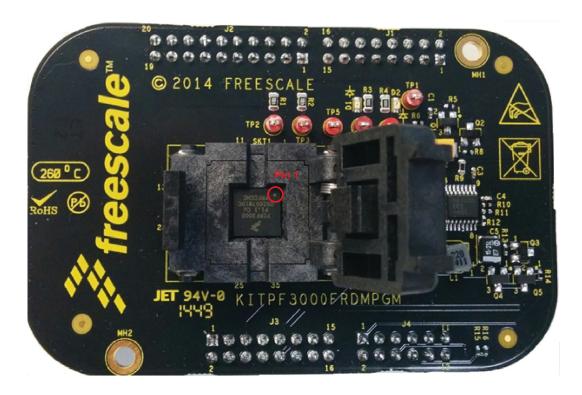

Figure 8. Installing the Device in the Socket

- 2. To power-up the board, connect the USB cable between your computer and the KL25Z USB port on the KITPF3000FRDMPGM evaluation board. The green LED on the EVB turns on when the board has powered up.
- 3. Launch the GUI by running "PF\_3000\_HID\_GUI." (For GUI installation instructions, see Section 4.1 "Installing PF3000GUI on your Computer".)

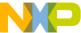

4. Click on the "Click to Enable Target" box to enable communication with the board.

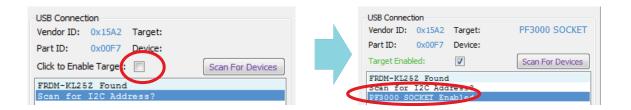

Figure 9. Enable Target View

- 5. Click on the configuration tab and select "Enter TBB Mode."
- 6. Click on "Edit Configuration" to manually modify parameters such as output voltage or sequencing. This feature is also called Try-Before-Buy (TBB)

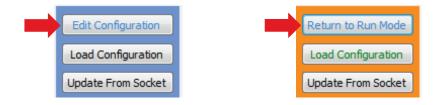

Figure 10. Edit Configuration

- 7. When you have completed making modifications, click on "Return to Run Mode."
- 8. You can save your configuration as a .cfg file (compatible with text editors) by clicking of the "Save Configuration button.
- 9. If you wish to use a previously saved configuration, click on "Load Configuration." (The file you are loading must be in .cfg format.)

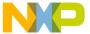

10. Once you are sure of your configuration, click on "PROGRAM."

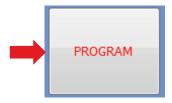

Figure 11. Program Button

#### **WARNING**

The PF3000 in the socket can only be programmed once. Be sure your configuration is correct before clicking the "PROGRAM" button.

11. After programming completes, look at the last line of the log window. If it shows no errors, your PF3000 device has been programmed successfully.

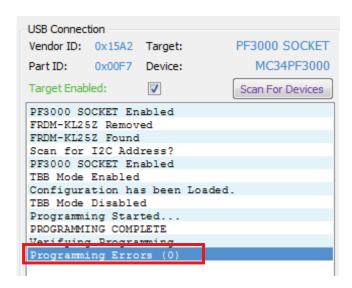

Figure 12. Successful Programming View

12. Unplug the USB cable. You are now ready to start using your device on a full-featured application board.

KTPF3000FRDMPGMUG, Rev. 1.0
Freescale Semiconductor

# 5 Schematics, Board Layout and Bill of Materials

KITPF3000FRDMPGM board schematics, board layout, and bill of materials are available in the Download section of the KITPF3000FRDMPGM Product Summary page at the following url:

http://www.freescale.com/webapp/sps/site/prod\_summary.jsp?code=KITPF3000FRDMPGM

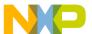

# 6 References

Following are URLs where you can obtain information on related Freescale products and application solutions:

| Freescale.com<br>Support Pages | Description                                     | URL                                                                                                |
|--------------------------------|-------------------------------------------------|----------------------------------------------------------------------------------------------------|
| KITPF3000FRDMPGM               | Tool Summary<br>Page                            | http://www.freescale.com/webapp/sps/site/prod_summary.jsp?code=KITPF3000FRDMPGM                    |
|                                | Schematic, BOM,<br>Board Layout                 | http://www.freescale.com/webapp/sps/site/prod_summary.jsp?code=KITPF3000FRDMPGM (Download Section) |
| PF3000                         | Product Summary<br>Page                         | http://www.freescale.com/webapp/sps/site/prod_summary.jsp?code=PF3000                              |
| FRDM-KL25Z                     | Freescale<br>Freedom<br>Development<br>Platform | http://www.freescale.com/webapp/sps/site/prod_summary.jsp?code=FRDM-KL25Z                          |

## 6.1 Support

Visit www.freescale.com/support for a list of phone numbers within your region.

# 6.2 Warranty

Visit www.freescale.com/warranty for a list of phone numbers within your region.

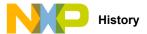

# 7 Revision History

| Revision | Date   | Description of Changes |  |
|----------|--------|------------------------|--|
| 1.0      | 6/2015 | Initial Release        |  |

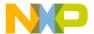

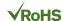

How to Reach Us:

Home Page:

freescale.com

Web Support:

freescale.com/support

Information in this document is provided solely to enable system and software implementers to use Freescale products. There are no express or implied copyright licenses granted hereunder to design or fabricate any integrated circuits based on the information in this document.

Freescale reserves the right to make changes without further notice to any products herein. Freescale makes no warranty, representation, or guarantee regarding the suitability of its products for any particular purpose, nor does Freescale assume any liability arising out of the application or use of any product or circuit, and specifically disclaims any and all liability, including without limitation consequential or incidental damages. "Typical" parameters that may be provided in Freescale data sheets and/or specifications can and do vary in different applications, and actual performance may vary over time. All operating parameters, including "typicals," must be validated for each customer application by customer's technical experts. Freescale does not convey any license under its patent rights nor the rights of others. Freescale sells products pursuant to standard terms and conditions of sale, which can be found at the following address: freescale.com/SalesTermsandConditions.

Freescale and the Freescale logo are trademarks of Freescale Semiconductor, Inc., Reg. U.S. Pat. & Tm. Off. SMARTMOS is a trademark of Freescale Semiconductor, Inc. All other product or service names are the property of their respective owners.

© 2015 Freescale Semiconductor, Inc.

Document Number: KTPF3000FRDMPGMUG

Rev. 1.0 6/2015

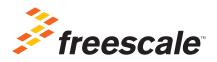

## **X-ON Electronics**

Largest Supplier of Electrical and Electronic Components

Click to view similar products for Power Management IC Development Tools category:

Click to view products by NXP manufacturer:

Other Similar products are found below:

EVALZ ADP130-1.2-EVALZ ADP130-1.5-EVALZ ADP130-1.8-EVALZ ADP130-1.8-EVALZ ADP1712-3.3-EVALZ ADP1714-3.3-EVALZ ADP1715-3.3-EVALZ ADP1716-2.5-EVALZ ADP1740-1.5-EVALZ ADP1752-1.5-EVALZ ADP1828LC-EVALZ ADP1870-0.3-EVALZ ADP1871-0.6-EVALZ ADP1873-0.6-EVALZ ADP1874-0.3-EVALZ ADP1882-1.0-EVALZ ADP199CB-EVALZ ADP2102-1.25-EVALZ ADP2102-1.875EVALZ ADP2102-1.8-EVALZ ADP2102-2-EVALZ ADP2102-3-EVALZ ADP2102-4-EVALZ ADP2106-1.8-EVALZ ADP2147CB-110EVALZ AS3606-DB BQ24010EVM BQ24075TEVM BQ24155EVM BQ24157EVM-697 BQ24160EVM-742 BQ24296MEVM-655 BQ25010EVM BQ3055EVM NCV891330PD50GEVB ISLUSBI2CKIT1Z LM2744EVAL LM2854EVAL LM3658SD-AEV/NOPB LM3658SDEV/NOPB LM4510SDEV/NOPB LM5033SD-EVAL LP38512TS-1.8EV